Pour remplir ce formulaire, vous aurez besoin de connaître votre grade. Vous le trouverez dans I-Prof.

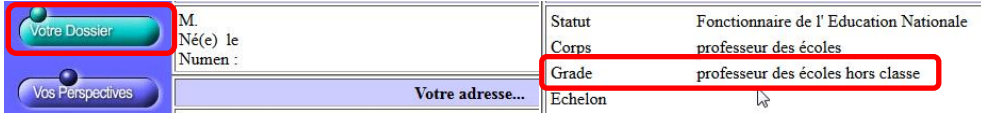

- A la fin de votre saisie, vous téléchargerez le "PDF" récapitulatif des données saisies.
- Vous devrez signer les 3 pages du document et les retourner au secrétariat de votre IEN.

### **Si vous souhaitez signer le PDF sans l'imprimer…**

Il vous faut **[télécharger](https://commentcamarche.digidip.net/visit?url=http%3A%2F%2Fec.ccm2.net%2Fwww.commentcamarche.net%2Fdownload%2Ffiles%2FFoxitReader971_L10N_Setup_Prom-9.7.1.29511.exe&currurl=https%3A%2F%2Fwww.commentcamarche.net%2Fdownload%2Ftelecharger-205-foxit-reader%3Fn%3D1%23205)** et installer Foxit Reader.

Lors de son installation, si vous ne l'avez pas modifié, Foxit Reader est devenu votre lecteur de PDF par défaut.

Il vous suffit donc de double-cliquer sur votre PDF pour l'ouvrir !

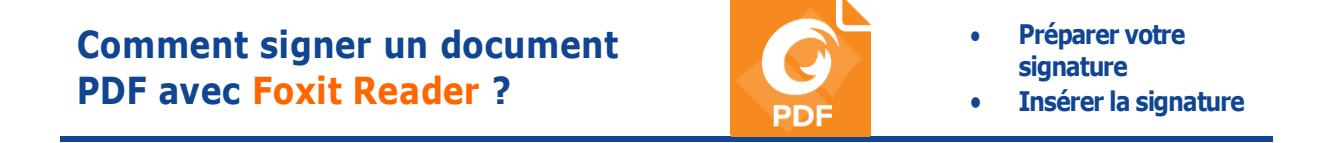

Comment signer votre PDF "Service accueil" sans l'imprimer ?

## **1 – Préparer votre signature (avec Photofiltre)**

Si vous n'avez pas de logiciel de retouches d'image, vous pouvez télécharger **photofiltre** ici :

**<http://static.infomaniak.ch/photofiltre/utils/pf7/pf7-setup-fr-7.2.1.exe>**

Prenez une feuille sur laquelle vous apposerez votre signature.

Scannez-la au format **jpg ou png** (pas en PDF !), ou prenez-la en photo.

Nommez votre fichier "signature".

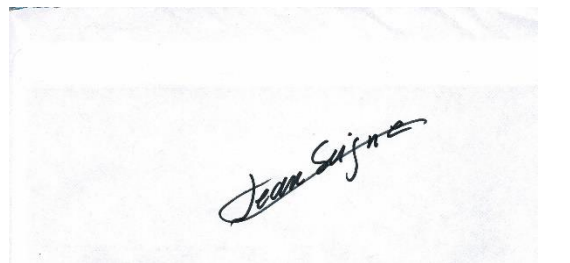

Ouvrez votre signature dans un logiciel de retoucher d'images (ici : photofiltre).

Cliquez sur "Image", puis sur "recadrer".

Resserrez le cadre de pointillés autour de votre signature.

Effectuez un clic droit SUR la signature, puis cliquez sur "Recadrer l'image".

Ré-enregistrez votre signature.

Quittez Photofiltre

Cliquez sur "Ok".

# **2 – Insérer la signature**

Cliquez sur "Signer des PDF" dans l'onglet "Accueil".

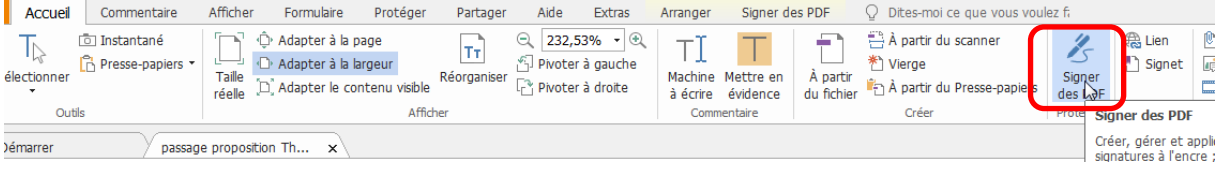

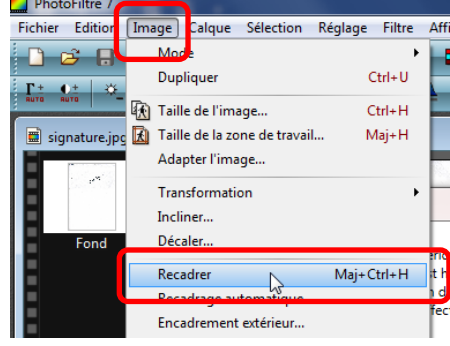

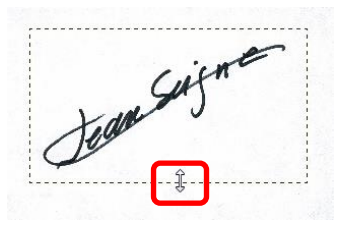

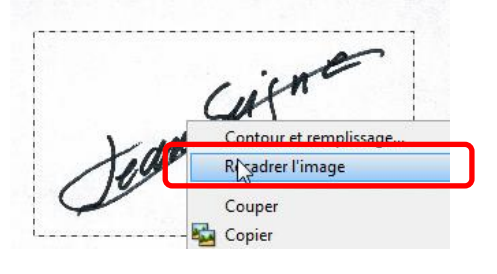

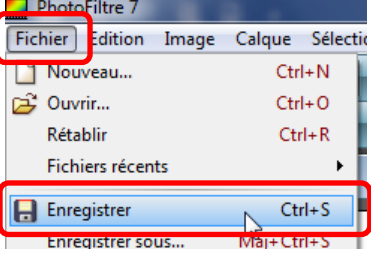

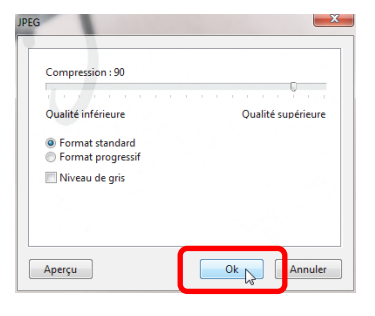

### *Service d'accueil - Quelques infos*

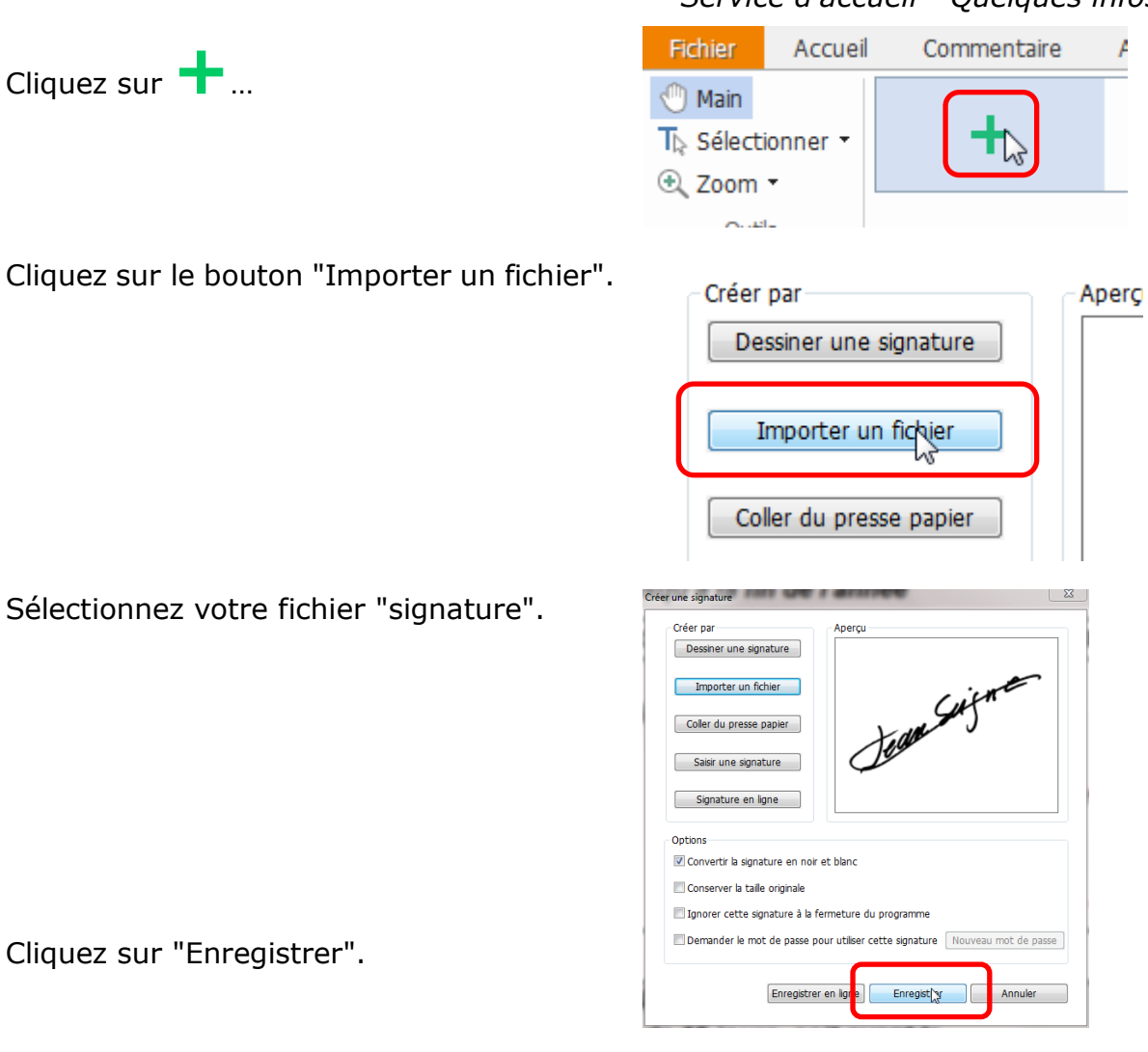

Votre signature reste "collée" au bout de votre souris !

Profitez-en pour la déplacer au bon endroit ! Cliquez.

Votre signature est placée… mais reste "collée" au pointeur de votre souris.

Appuyez sur la touche "Echap/Esc" en haut à gauche de votre clavier.

Vous pouvez recliquer sur votre signature pour affiner sa position, et éventuellement la redimensionner.

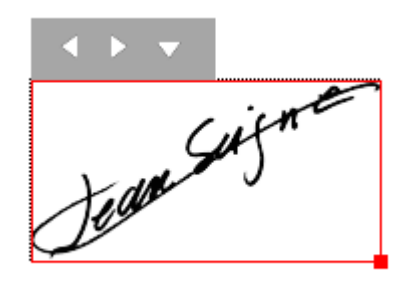

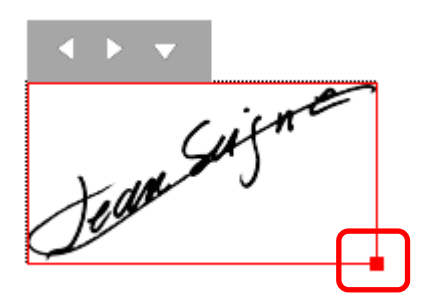

Si vous avez redimensionné votre signature, effectuez un clic droit sur la signature et cliquez sur "Définir la taille actuelle comme taille par défaut".

#### ATTENTION : cette étape ne peut être annulée !

Vous pouvez verrouiller votre signature en cliquant sur le dernier triangle, puis sur "Appliquer une signature".

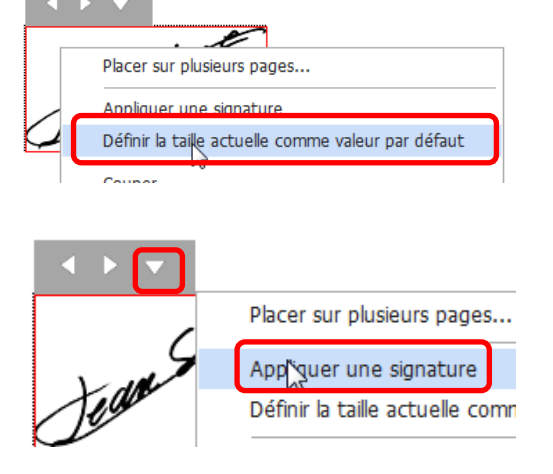

#### **Il ne vous reste plus qu'à réenregistrer le document PDF !**

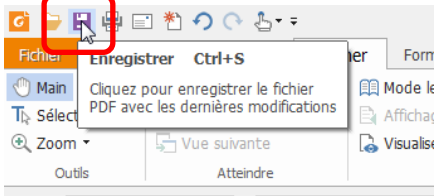

Bien entendu, pour signer autres documents, vous n'aurez qu'à cliquer sur "Signer des PDF" dans l'onglet "Accueil"…

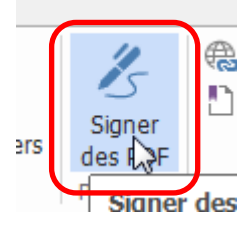

puis sur votre signature.

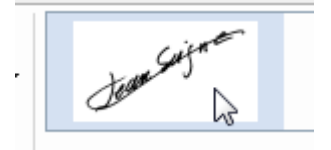